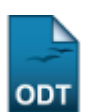

# **Editar Observações do Discente**

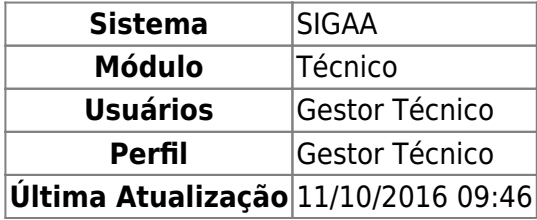

Esta funcionalidade permitirá ao usuário cadastrar observações em algum aluno do Ensino Técnico. Essa funcionalidade é utilizada por Gestores do Ensino Técnico.

Para realizar esta operação, o usuário deverá acessar o SIGAA → Módulos → Técnico → Aluno → Aluno → Editar Observações do Discente.

A seguinte tela será apresentada:

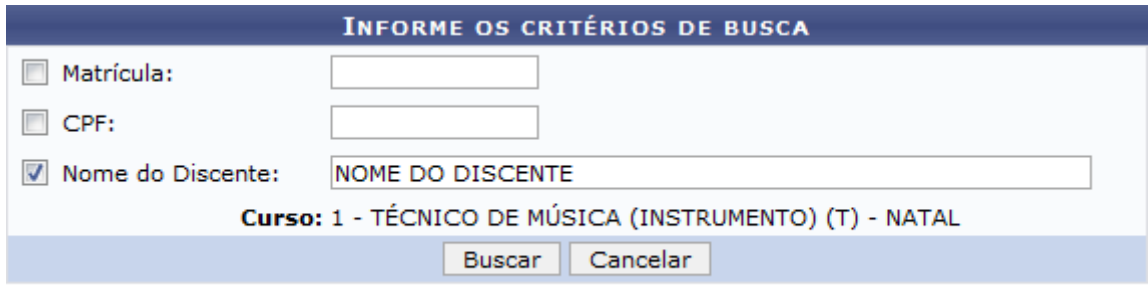

#### **Ensino Técnico**

Caso desista da operação, clique em *Cancelar*. O sistema exibirá uma janela para confirmação. Esta operação será válida para todas as telas que apresentarem esta função.

Para retornar ao menu principal do módulo Técnico, clique no link Ensino Técnico[.](https://docs.info.ufrn.br/lib/exe/detail.php?id=suporte%3Amanuais%3Asigaa%3Atecnico%3Aaluno%3Aaluno%3Aeditar_observacoes_do_discente&media=suporte:manuais:sigaa:tecnico:coordenacao:matricula:02.png)

Na tela apresentada acima, o usuário poderá buscar um discente fornecendo o número de sua Matrícula, CPF ou Nome do Discente. Clique em *Buscar* para dar prosseguimento a operação. Exemplificaremos a operação com o Nome do Discente NOME DO DISCENTE. O sistema recarregará a tela da seguinte maneira:

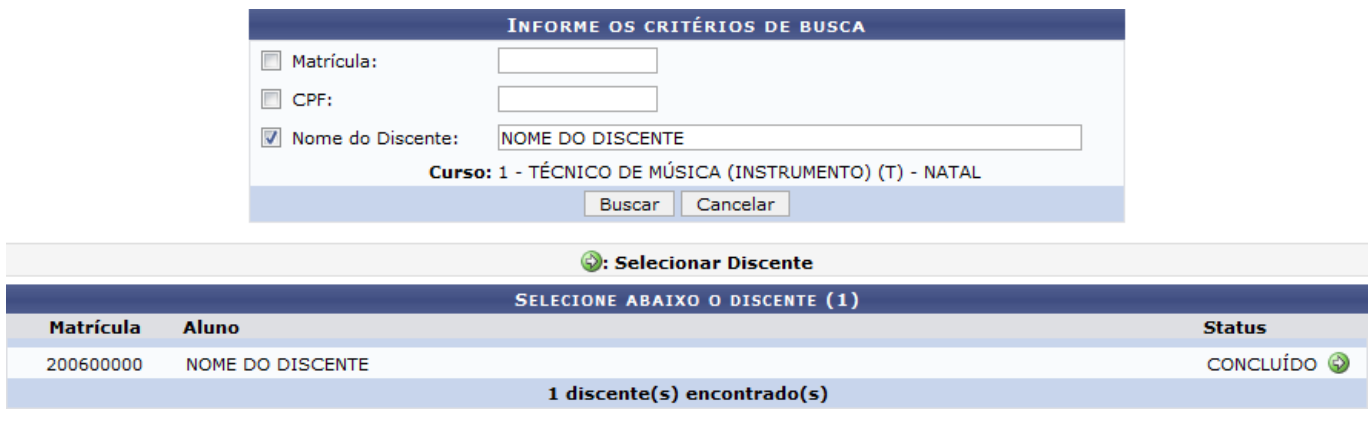

Natela apresentada acima, o usuário deverá clicar no ícone  $\bullet$  para selecionar o discente. A seguinte tela será apresentada:

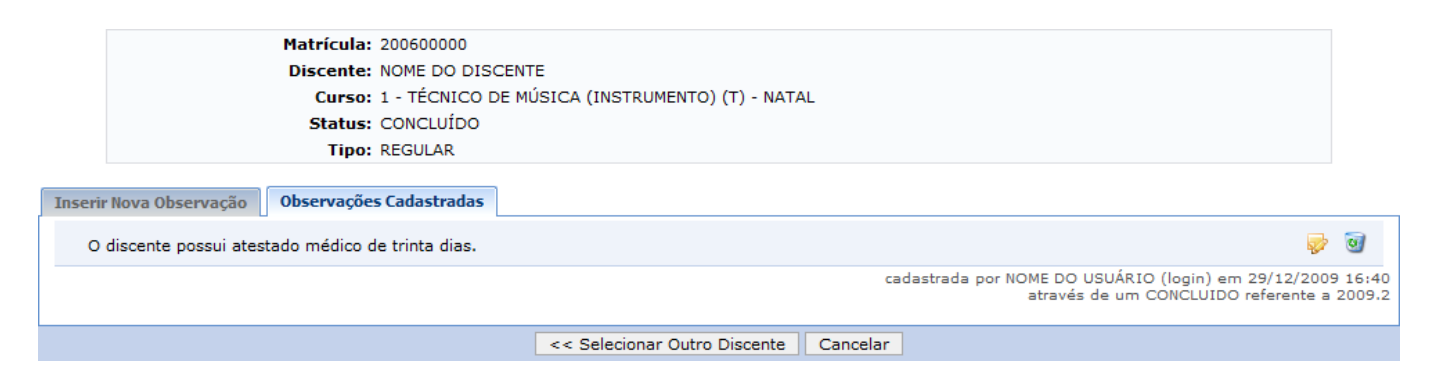

Caso deseje selecionar outro discente, o usuário deverá clicar em *Selecionar Outro Discente*.

Na tela apresentada acima, o usuário poderá Inserir Nova Observação e Observações Cadastradas. Estas operações serão explicadas separadamente nos tópicos a seguir.

# **Inserir Nova Observação**

Para inserir uma nova observação, o usuário deverá clicar na aba Inserir Nova Observação. A tela será recarregada da seguinte maneira:

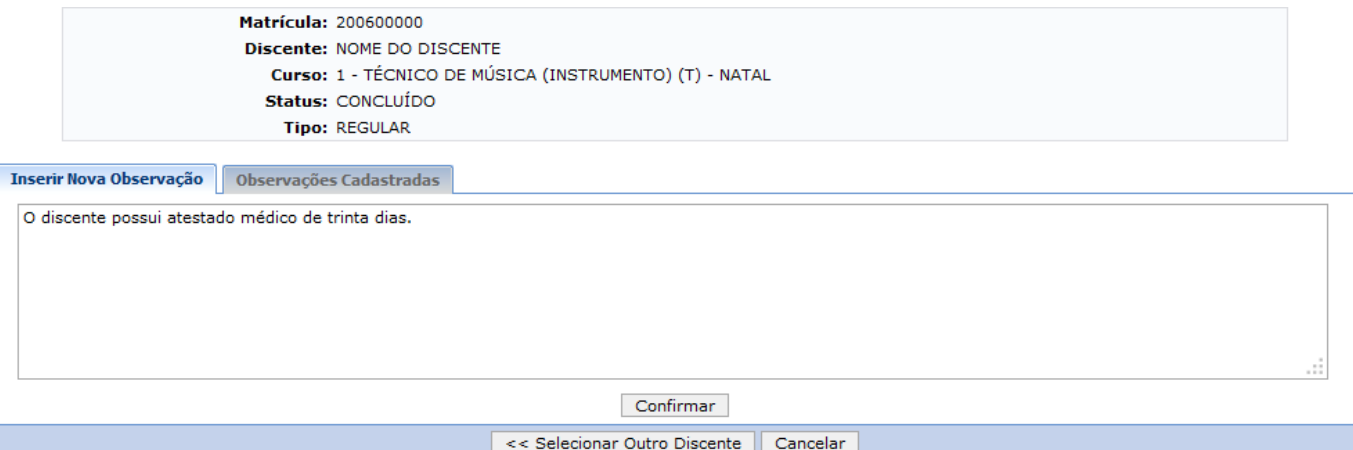

Para confirmar a operação, o usuário deverá fornecer a observação no espaço indicado e clicar em *Confirmar*. Exemplificaremos a operação com a observação O discente possui atestado médico de trinta dias. O sistema apresentará a seguinte mensagem de sucesso:

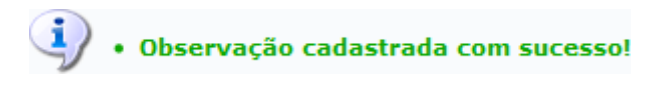

## **Observações Cadastradas**

Na aba de Observações Cadastradas, o usuário poderá alterar a observação cadastrada. Para isso, clique no ícone v. Esta operação é semelhante a apresentada no tópico Inserir Nova Observação, explicado acima.

Casodeseje remover a observação cadastrada, o usuário deverá clicar no ícone . A seguinte caixa de confirmação será apresentada:

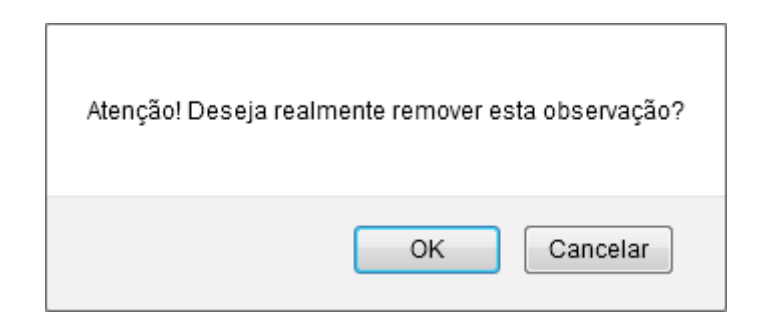

Clique em *OK* para confirmar a operação. A seguinte mensagem de sucesso será exibida:

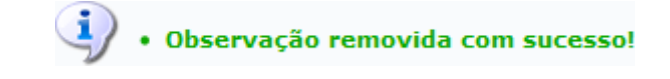

#### **Bom Trabalho!**

### **Manuais Relacionados**

- [Emitir Histórico](https://docs.info.ufrn.br/doku.php?id=suporte:manuais:sigaa:tecnico:coordenacao:documentos:emitir_historico)
- [<< Voltar Manuais do SIGAA](https://docs.info.ufrn.br/doku.php?id=suporte:manuais:sigaa:tecnico:lista)

From: <https://docs.info.ufrn.br/>-

Permanent link: **[https://docs.info.ufrn.br/doku.php?id=suporte:manuais:sigaa:tecnico:aluno:aluno:editar\\_observacoes\\_do\\_discente](https://docs.info.ufrn.br/doku.php?id=suporte:manuais:sigaa:tecnico:aluno:aluno:editar_observacoes_do_discente)**

Last update: **2016/10/11 09:46**

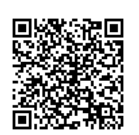